# **Boletim Técnico**

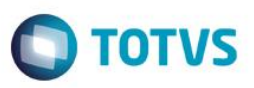

## **TOTVS Educacional Importação Gabarito/Associar Disciplina**

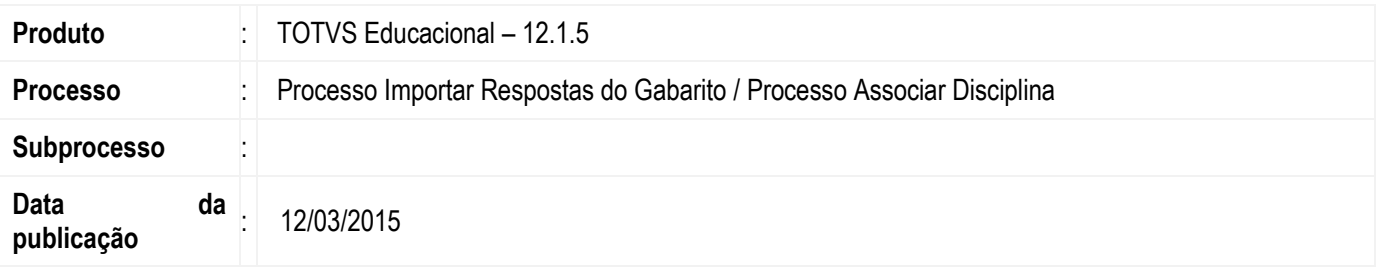

Esta implementação trata-se de disponibilizar para o cliente, a opção de cadastrar as respostas do gabarito, e associar as mesmas a uma disciplina e valor, através de dois novos processos.

### **Desenvolvimento/Procedimento**

Para dar mais praticidade para o usuário do TOTVS Educacional, foi implementado dois novos processos relacionados ao gabarito, visando facilitar o cadastro das respostas e a associação delas com a disciplina.

#### **Importar respostas do gabarito:**

**1º Passo)** Acesse Matrícula e Avaliação | Rotinas Periódicas | Gabaritos | Configuração

**2º Passo)** Selecionar um gabarito cadastrado e execute o processo: "Importar respostas do gabarito".

**3º Passo)** Na tela "Parâmetros do gabarito". Informar o tipo de prova e selecionar o arquivo que contém as respotas para importação, onde esse arquivo obrigatoriamente tem que ser do tipo texto (.txt).

Somente será possível executar o processo após informar o tipo de prova e o arquivo de respostas. Para cada caractere existente no arquivo selecionado, será criada uma resposta para aquela prova informada, no gabarito em questão.

Exemplo do arquivo com 5 respostas: EBCCA

### **Associar Disciplina:**

**1º Passo)** Acesse Matrícula e Avaliação | Rotinas Periódicas | Gabaritos | Configuração anexo Respostas do gabarito.

**2º Passo)** Selecionar um ou mais registros na visão Respostas do gabarito, e executar o processo: "Associar disciplina".

**3º Passo)** Na tela de "Parâmetros associar disciplina". Informar a disciplina e o valor para associação. Além disso será possível definir quando já existir a disciplina corrente do processo associada com a questão do gabarito. Os parâmetros de "Atualizar existente" (e atualiza o valor da questão já associada a disciplina) ou "Ignorar atual" (ele não fará nenhuma atualização e ignora o que está sendo informado).